- 
- 
- 

>>>

>>>

# **ЦЕНТР ПОДДЕРЖКИ**

**www.edcompass.ru https://edcompass.ru/help/ [info@edcompass.ru](mailto:info@edcompass.ru)**

**info@edcompass.ru**

**8 (495) 968 01 04 – в Москве 8 (800) 700 60 76 – для России**

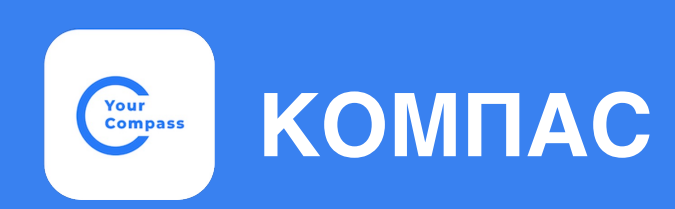

**Информационно-коммуникационная платформа**

**РУКОВОДСТВО**  $\gg$ **пользователя ДЛЯ УЧАЩЕГОСЯ**

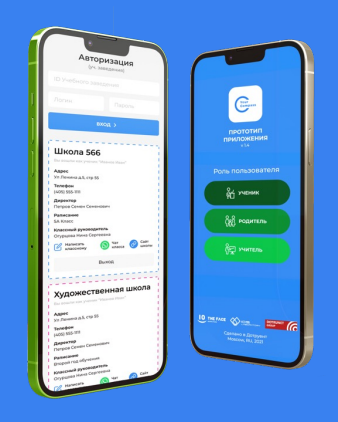

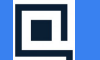

Государственная аккредитация ИТ Минцифры РФ

**ED CRUNCH** 

Участник международной конференции в сфере образования EdCrunch 2021

# **ИНСТРУКЦИЯ по работе в системе «Компас» для учеников**

#### **Содержание**

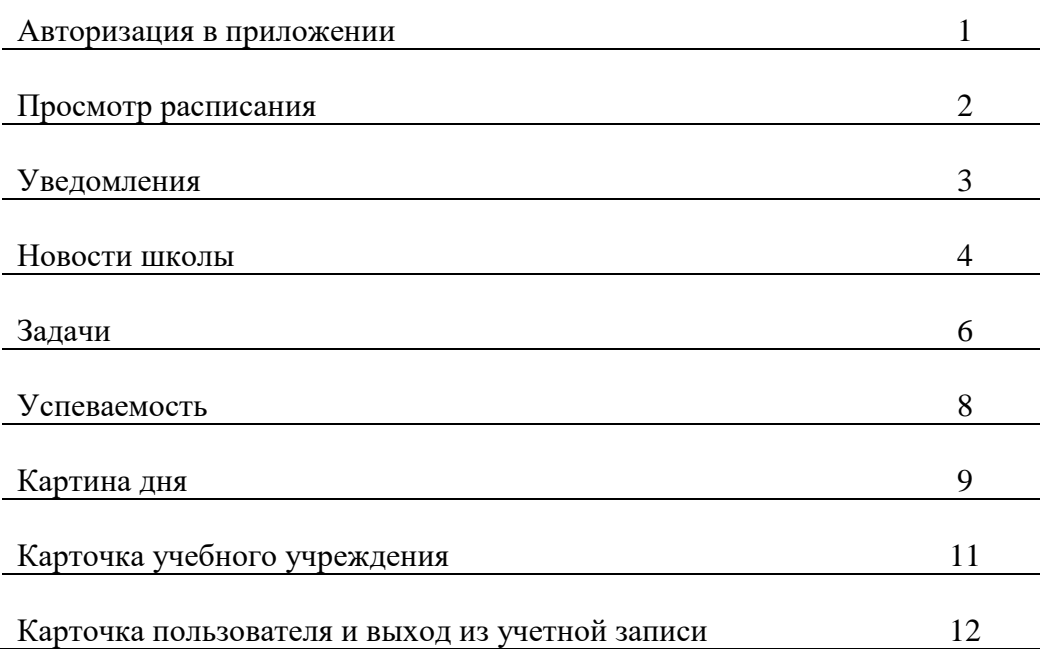

#### **Авторизация в приложении**

#### **Шаг 1.**

Администратор заводит профиль ученика и вносит номер телефона.

#### **Шаг 2.**

На указанный номер телефона приходит уведомление о подключении к системе «Твой компас».

#### **Шаг 3.**

Скачать мобильное приложение «Твой Компас» («YourCompass»). Мобильное приложение доступно для скачивания для систем Android и IOS бесплатно. Для этого достаточно в магазине в поисковой строке ввести «Твой компас» или «YourCompass» и скачать приложение. Либо перейти по ссылке на сайте [http://edcompass.ru.](http://edcompass.ru/)

# **Шаг 4.**

мобильное приложение, ввести номер телефона (начиная с 7) и нажать кнопку **«Далее».**

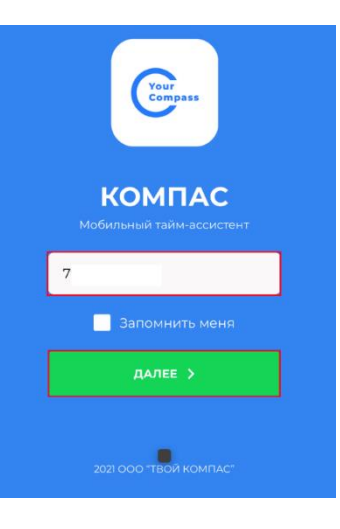

**Шаг 5.** Получить СМС с кодом авторизации.

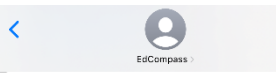

Ваш код авторизации 79561795

#### **Шаг 6.**

Ввести полученный код и войти в приложение.

*Примечание. В приложение можно заходить с любого устройства, используя указанный номер телефона.* 

#### **Просмотр расписания**

#### **Шаг 1.**

Нажать кнопку в верхнем левом углу и выбрать **«Мое Расписание»** в появившейся панели.

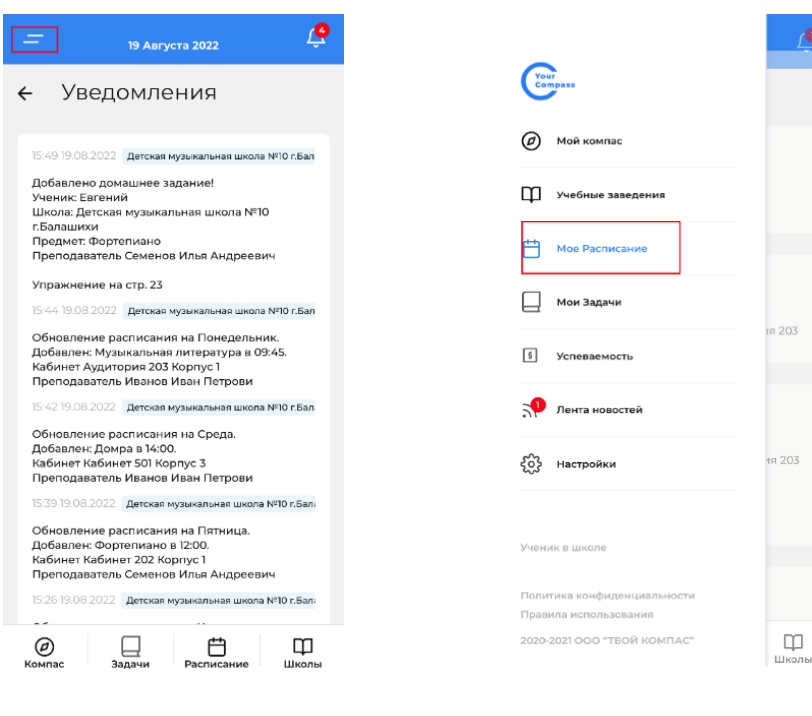

ИЛИ

В нижней панели нажать **«Расписание».** 

В расписании отображаются:

- занятия ученика по дням недели;
- время начала занятия;

- учебное помещение, в котором будет проходить занятие.

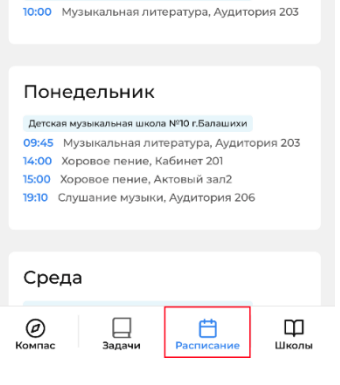

Мое расписание

Летская музыкальная школа Nº10 г Балашихи. 12:00 Фортепиано, Кабинет 202  $\Box$ 

Детская музыкальная школа №10 г. Балашихи

 $\leftarrow$ 

Пятница

Суббота

#### **Шаг 2.**

Если на занятие было задано домашнее задание, то в строчке будет отображаться значок в виде книги.

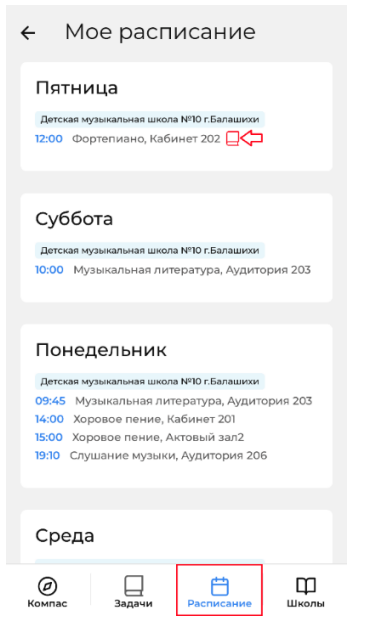

Для просмотра задания нажать на этот значок.

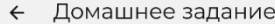

Детская музыкальная школа №10 г. Балашихи Фортепиано упражнение на стр. 23

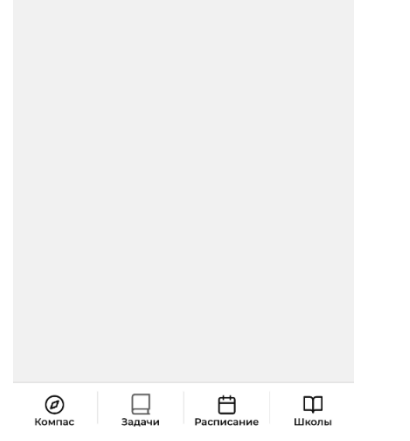

**Шаг 1.** 

Для настройки уведомлений нажать кнопку в верхнем левом углу и далее в появившейся панели выбрать раздел **«Настройки»**.

**Уведомления**

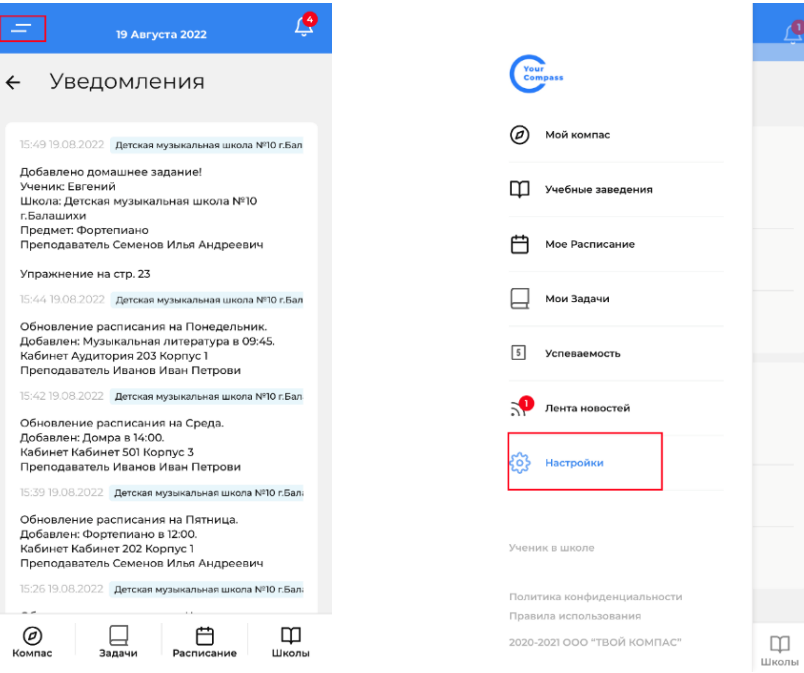

# **Шаг 2.**

Настроить PUSH уведомления. Для этого в появившемся окне отметить знаком **V** те уведомления, которые нужно получать.

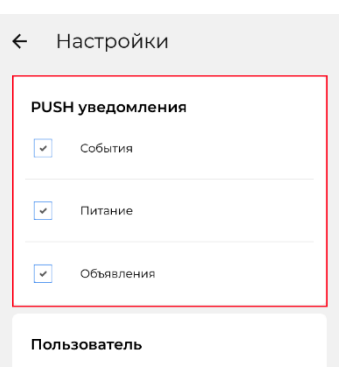

 $\bullet$ 

#### **Шаг 3.**

В случае изменения расписания либо добавления задания ученику приходит уведомление.

Открыть уведомления можно, нажав на кнопку со знаком колокольчика в правом верхнем углу.

Цифра обозначает количество новых уведомлений.

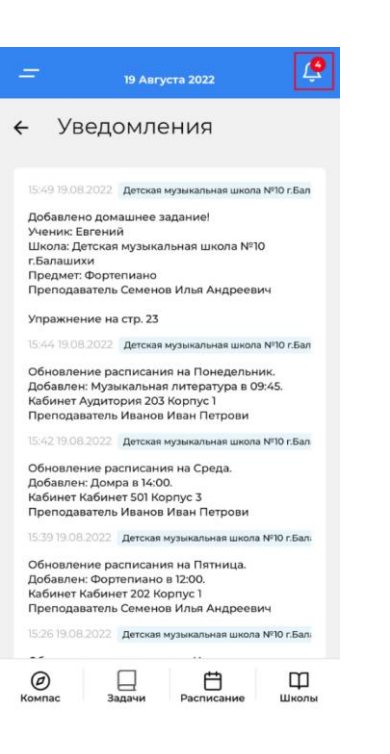

#### **Новости школы**

#### **Вариант 1. Шаг 1.**

В верхнем левом углу нажать кнопку и далее выбрать раздел **«Лента новостей»** в левой панели.

Цифра обозначает количество непрочитанных новостей.

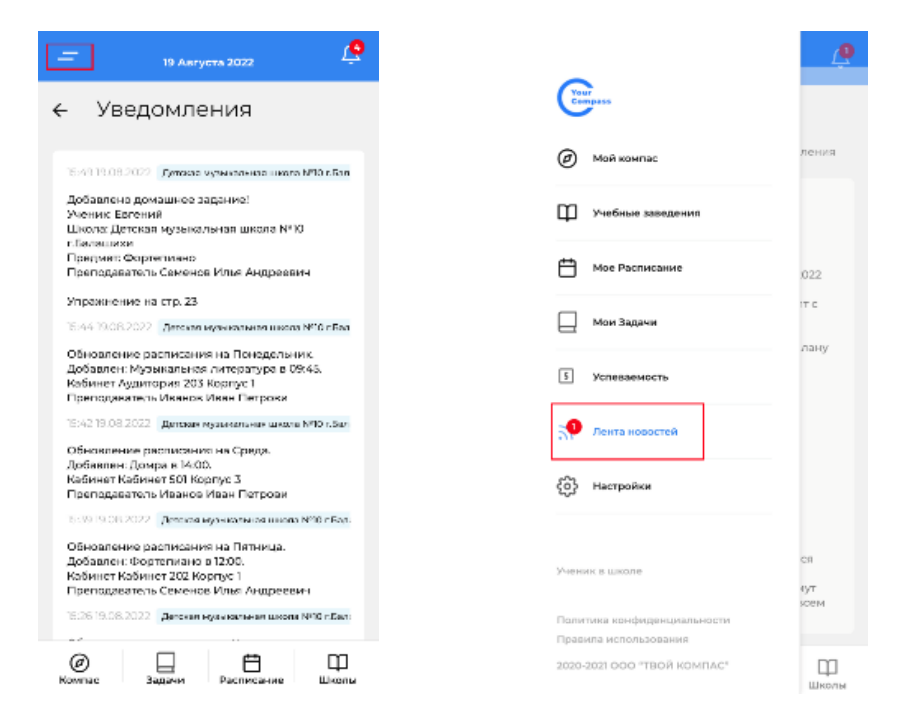

#### **Шаг 2.**

В появившемся окне выбрать все новости или выбрать тип новостей, которые необходимо просмотреть.

*Примечание. С пометкой «NEW» отображаются непрочитанные новости.*

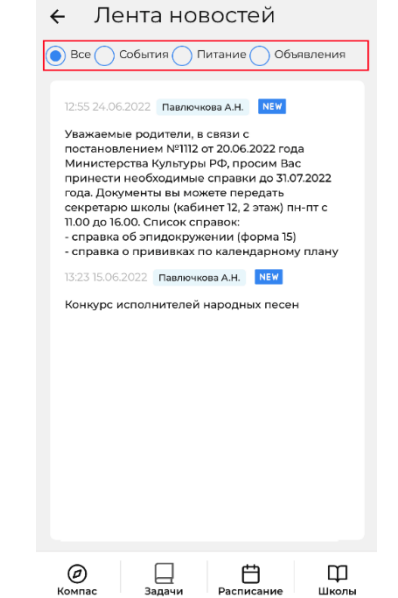

#### **Шаг 3.**

Нажать на новость в ленте новостей, далее откроется полная версия новости.

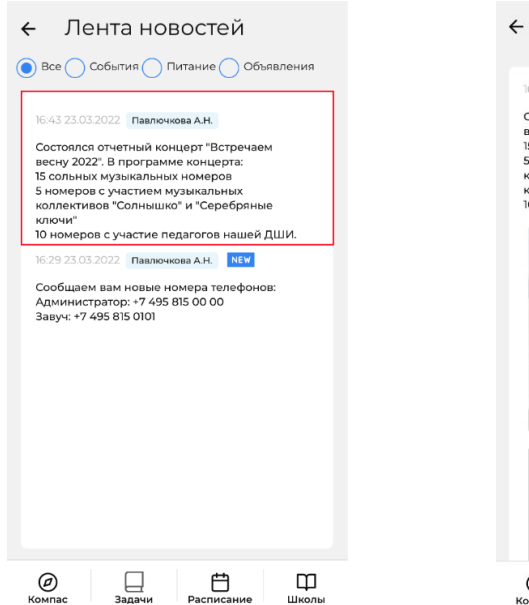

← Лента новостей

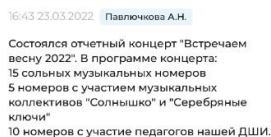

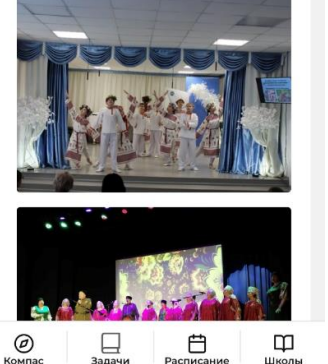

# **Вариант 2.**

 $\mathbf{k}$ 

### **Шаг 1.**

Нажать кнопку в верхнем левом углу и далее выбрать раздел **«Мой компас»** в левой панели.

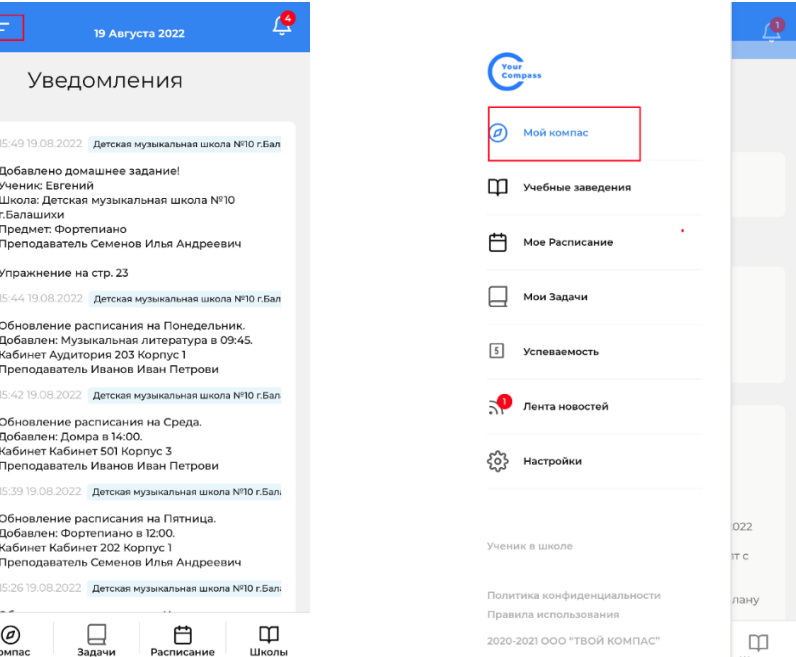

ИЛИ

#### нажать **«Компас»** в нижней панели.

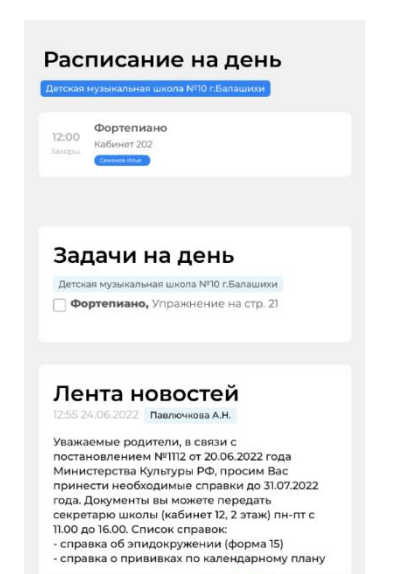

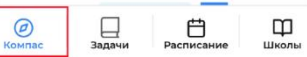

#### **Шаг 2.**

Под разделом **«Задачи на день»**  расположена лента новостей.

Чтобы перейти в полную версию ленты<br>новостей нажать кнопку «Все новостей нажать кнопку **«Все новости»**.

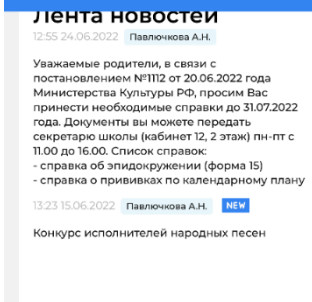

Все новости

<del>∄</del><br>Расписание

 $\mathbf m$  $\overline{111}$  KONN

 $\bigoplus_{3 \text{ and } 4 \text{ with } 3 \text{ and } 4 \text{ with } 3 \text{ and$ 

 $\odot$ 

#### **Задачи**

**Шаг 1.** Для просмотра заданий:

В нижней панели нажать **«Задачи».** 

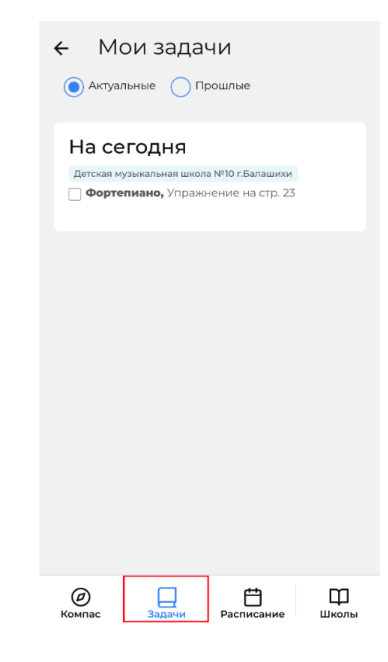

ИЛИ

В верхнем левом углу нажать кнопку и далее выбрать раздел **«Мои Задачи»** в левой панели.

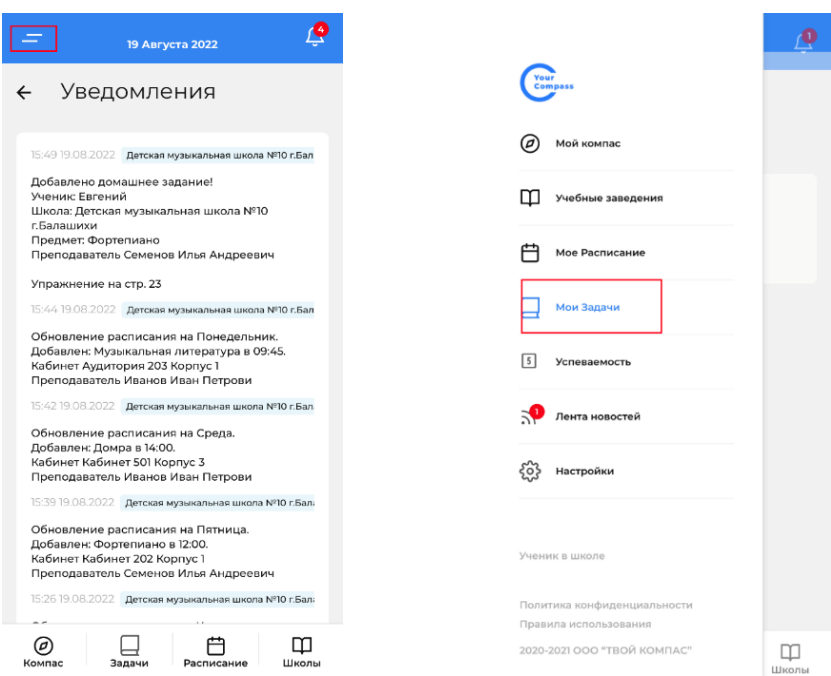

*Примечание. В приложении ученик может отслеживать все свои задачи, как домашние задания по предметам, так и задачи от родителей.* 

#### **Шаг 2.**

В появившемся окне выбрать какие<br>задачи необходимо просмотреть: задачи необходимо просмотреть: актуальные или завершенные. Для этого поставить отметку напротив **«Актуальные»** или **«Прошлые»**.

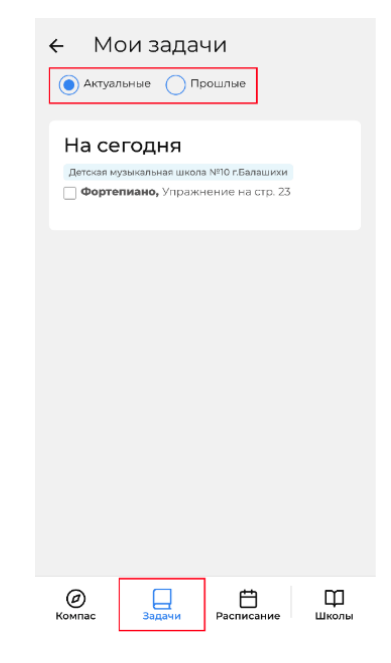

**Шаг 3.** После выполнения задачи можно отметить ее знаком **V**. И эта задача из раздела **«Актуальные»** перейдет в раздел **«Прошлые»**.

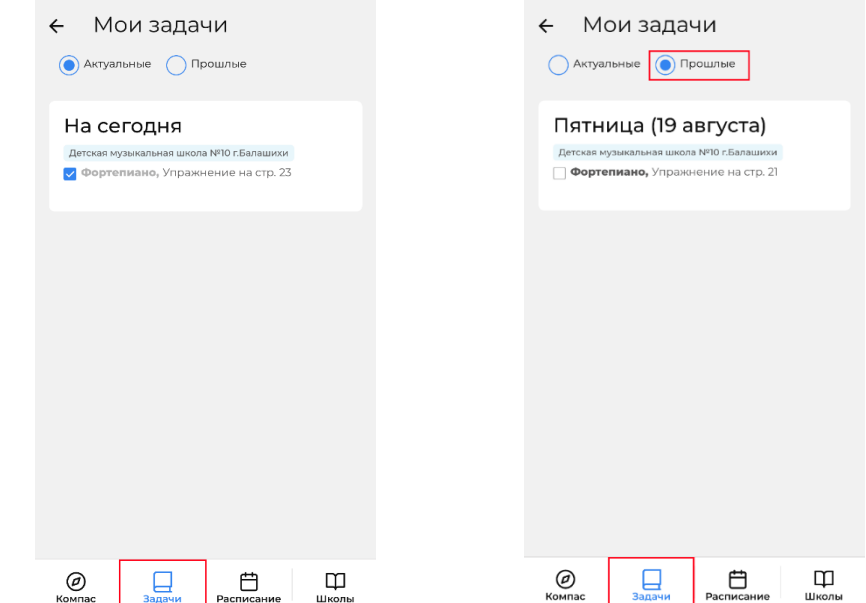

*Примечание. После того как преподаватель даст домашнее задание, внесенная информация отобразится в приложении как у учеников, так и их родителей.*

#### **Шаг 1.**

**Успеваемость**

Для просмотра успеваемости в верхнем левом углу нажать кнопку и далее выбрать раздел **«Успеваемость»**.

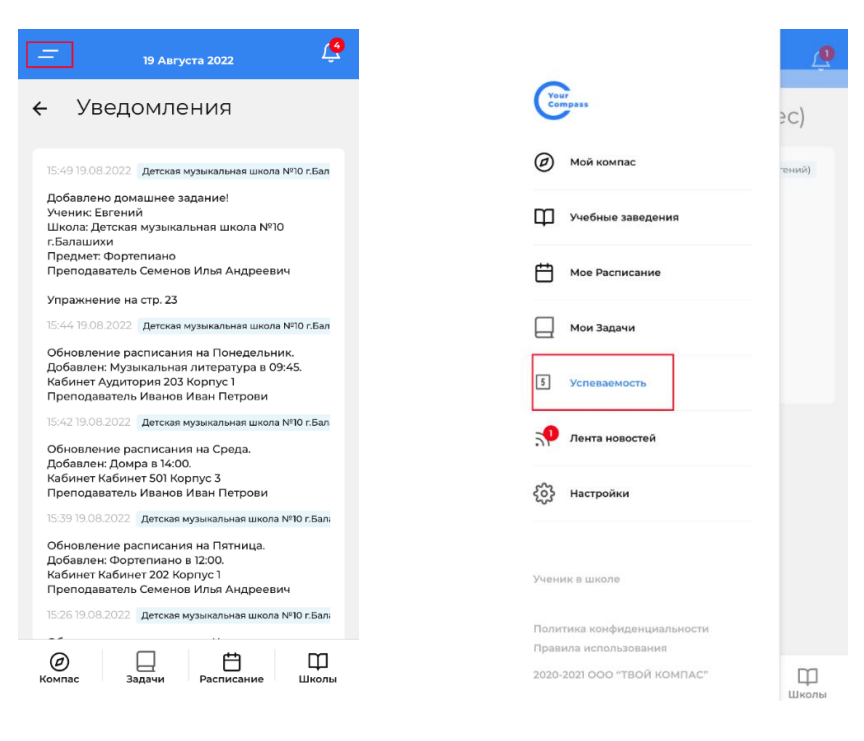

#### **Шаг 2.**

В появившемся окне отображаются дисциплины, оценки и отметки об отсутствии на занятиях с указанием дат.

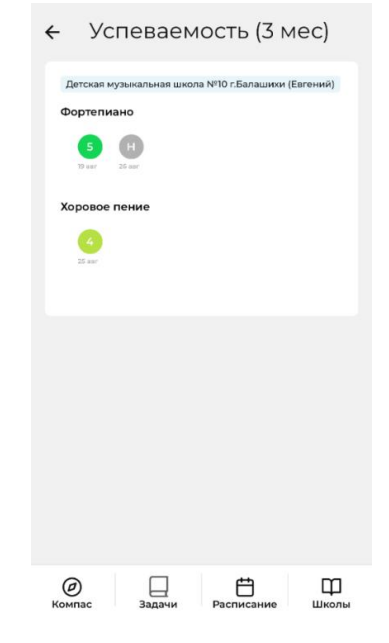

*Примечание. После того как преподаватель сделает отметки о посещаемости или проставит оценки, внесенная информация отобразится в приложении как у учеников, так и их родителей.*

#### **Картина дня**

#### Выбрать **«Компас»** в нижней панели.

#### **Шаг 1.**

Чтобы увидеть все события на день в одном месте (расписание, задачи и новости):

В верхнем левом углу нажать кнопку и далее выбрать раздел **«Мой компас»** в левой панели.

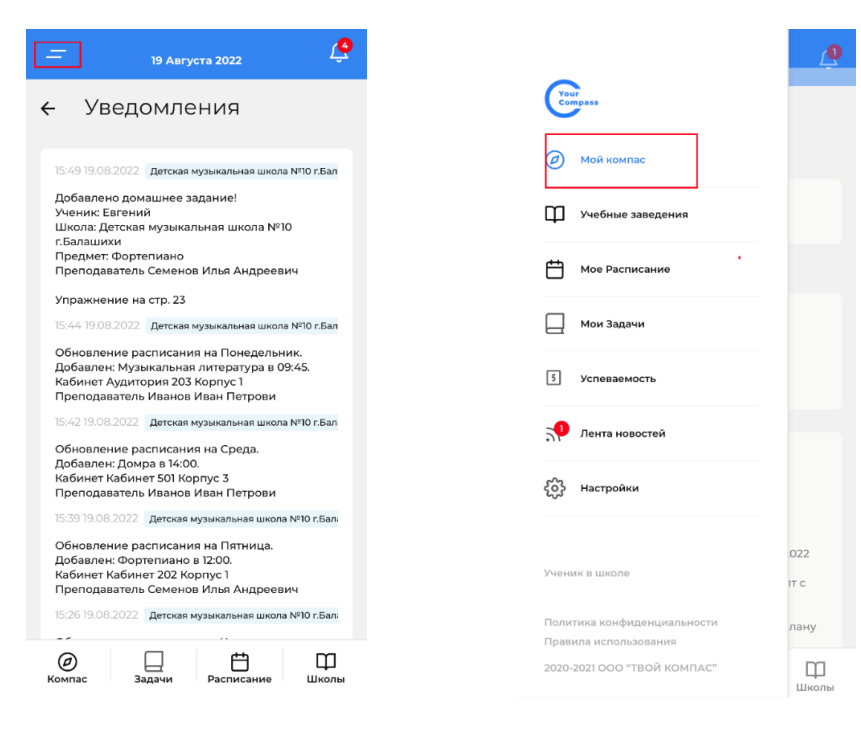

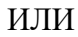

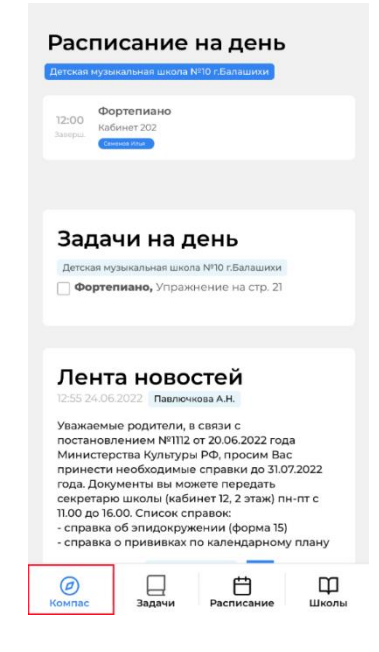

#### **Шаг 2.**

В разделе **«Расписание на день»** отображаются занятия на сегодня, с указанием времени начала и учебного помещения, в котором будет проходить занятие.

#### **Шаг 3.**

В разделе **«Задачи на день»** отображаются задачи на сегодня, как домашние задания от преподавателей, так и задачи от родителей. В этом разделе можно отмечать выполненные задания знаком **V**, после чего они не будут отображаться.

#### **Шаг 4.1**

В разделе **«Лента новостей»**  отображаются новости.

Чтобы перейти в полную версию ленты новостей нажать кнопку **«Все новости»**.

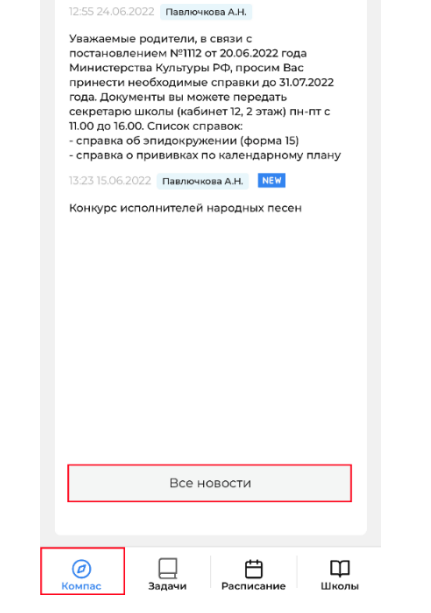

Лента новостеи

#### **Шаг 4.2**

После в появившемся окне выбрать все новости или выбрать тип новостей, которые необходимо просмотреть.

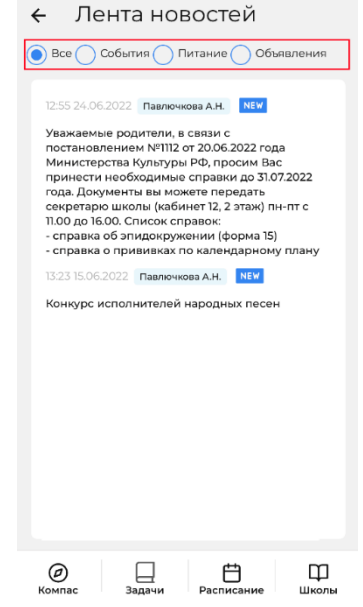

*Примечание. С пометкой «NEW» отображаются непрочитанные новости.*

# **Шаг 4.3**

Нажать на новость в ленте новостей, далее откроется полная версия новости.

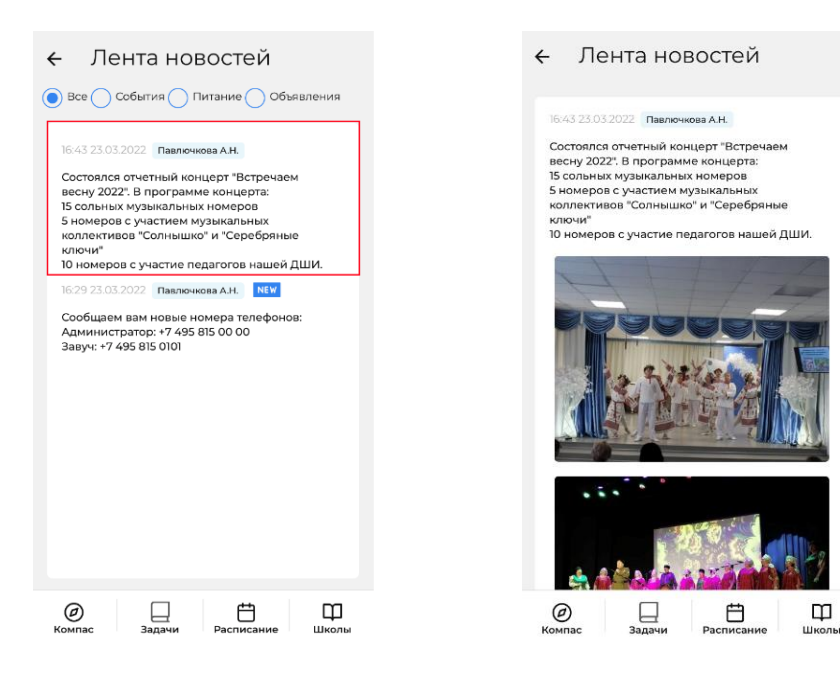

#### **Карточка учебного учреждения**

# **Вариант 1.**

**Шаг 1.** 

В верхнем левом углу нажать кнопку и далее выбрать раздел **«Учебные заведения»** в левой панели.

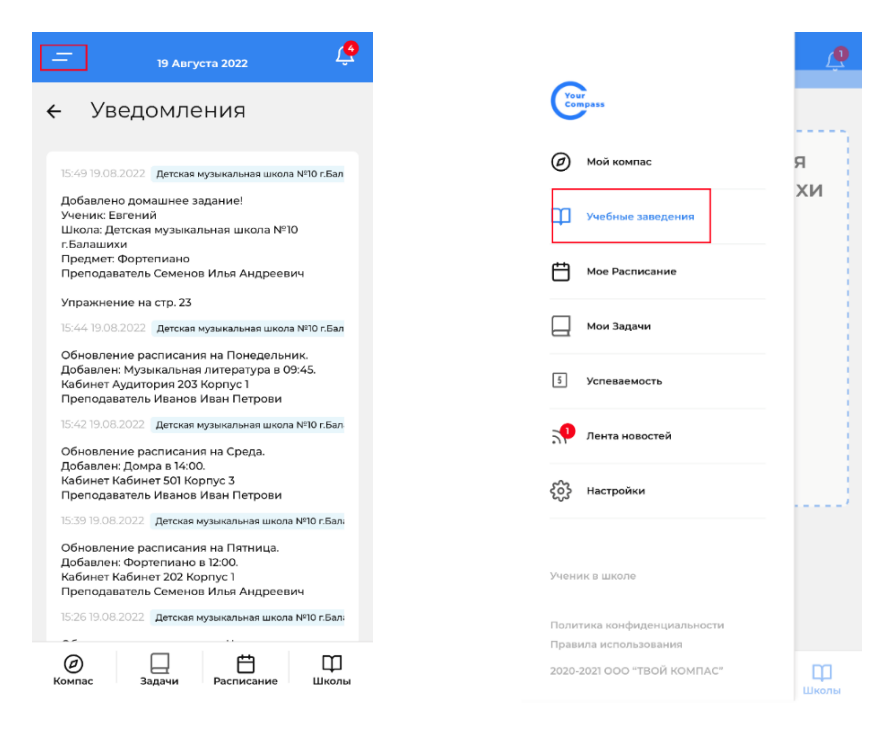

# **Вариант 2.**

**Шаг 1.**

Нажать кнопку **«Школа»** в нижней панели.

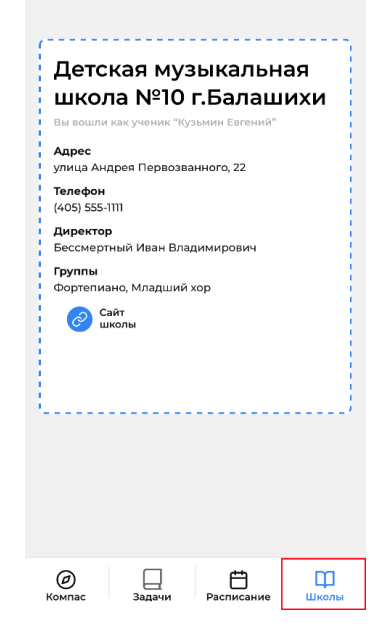

В этом разделе отображаются данные школы, а также список учебных групп, к которым относится ученик.

#### **Карточка пользователя и выход из учетной записи**

## **Шаг 1.**

В верхнем левом углу нажать кнопку и далее выбрать раздел **«Настройки»** в левой панели.

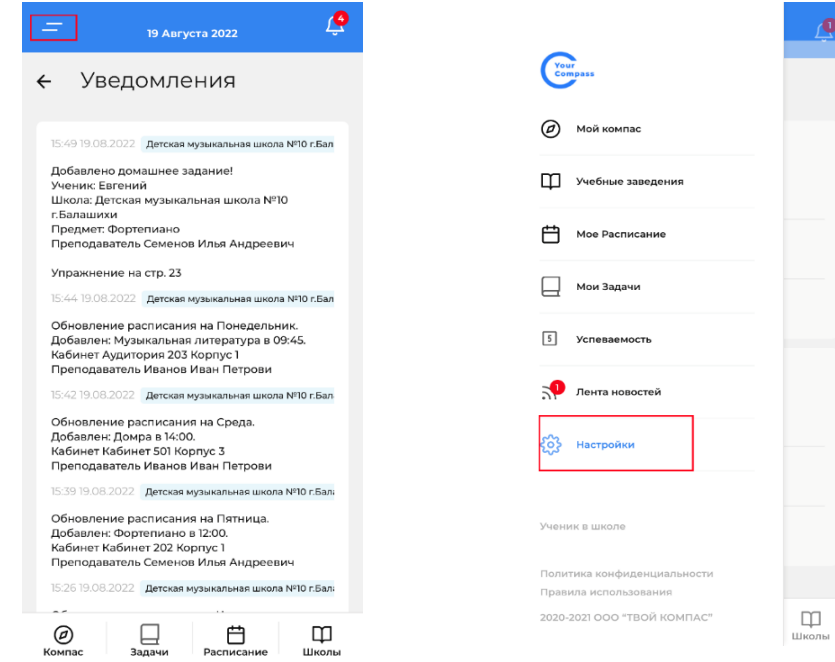

### **Шаг 2.**

Под настройкой PUSH-уведомлений отображаются данные пользователя: ФИО, роль и номер телефона.

## **Шаг 3.**

 $\bullet$ 

Для выхода из учетной записи нажать кнопку **«Выход»** под карточкой пользователя.

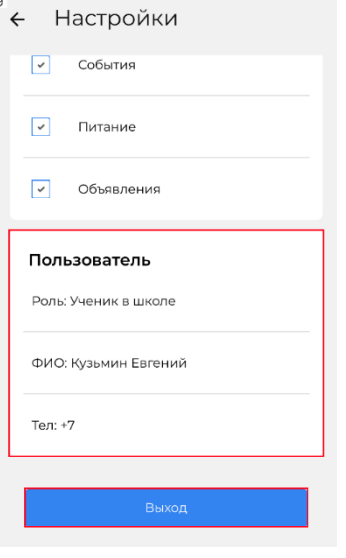